Marion Schröder

# Präsentationen entwickeln & gestalten mit POWERPOINT **2019**

## **Lern- und Übungsbuch mit Projektaufgaben**

Für Lehrende und Lernende an Berufsschulen, Berufsfachschulen, Realschulen und Gymnasien, Universitäten und Fachhochschulen, Einrichtungen der Erwachsenenbildung, Unternehmen, Verwaltungen sowie für das Selbststudium

- Bewährtes und Neues in POWERPOINT 2019
- Leicht verständlich geschrieben, zahlreiche Folienbeispiele und Übungsaufgaben
- x Ausführliche Beschreibungen zur Tabellen- und Diagrammentwicklung und zur Einbindung von EXCEL-Dateien
- Berufsfeldbezogene Inhalte
- Projektaufgaben am Ende der Kapitel
- Offline- und Online-Präsentationen
- Besonders geeignet für den Tablet-Unterricht und die Nutzung des Programms auf Smartphones und digitalen Whiteboards

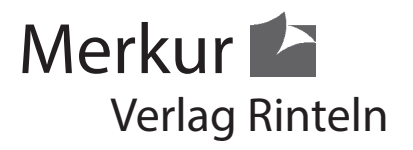

Autorin: Marion Schröder, Diplom-Pädagogin, Dipl. Betriebswirtin (Wirtschafts- und Verwaltungsakademie), Dozentin in der beruflichen Weiterbildung

Umschlag: Merkur Verlag Rinteln Fotos: Marion Schröder Illustrationen: Dipl. Ing. Timo Schröder

1. Auflage 2019 © 2019 by MERKUR VERLAG RINTELN E-Mail: info@merkur-verlag.de Internet: www.merkur-verlag.de

Gesamtherstellung: MERKUR VERLAG RINTELN Hutkap GmbH & Co. KG, 31735 Rinteln

ISBN 978-3-8120-0818-1

## **Übersicht: Übungen, Dateien, Lösungspaket**

Die folgende Tabelle zeigt die Übungen und Lösungsdateien dieses Buches. Spalte 4 kennzeichnet die Übungen des Lösungspaketes, das Sie beim Merkur-Verlag in elektronischer Form erhalten können.

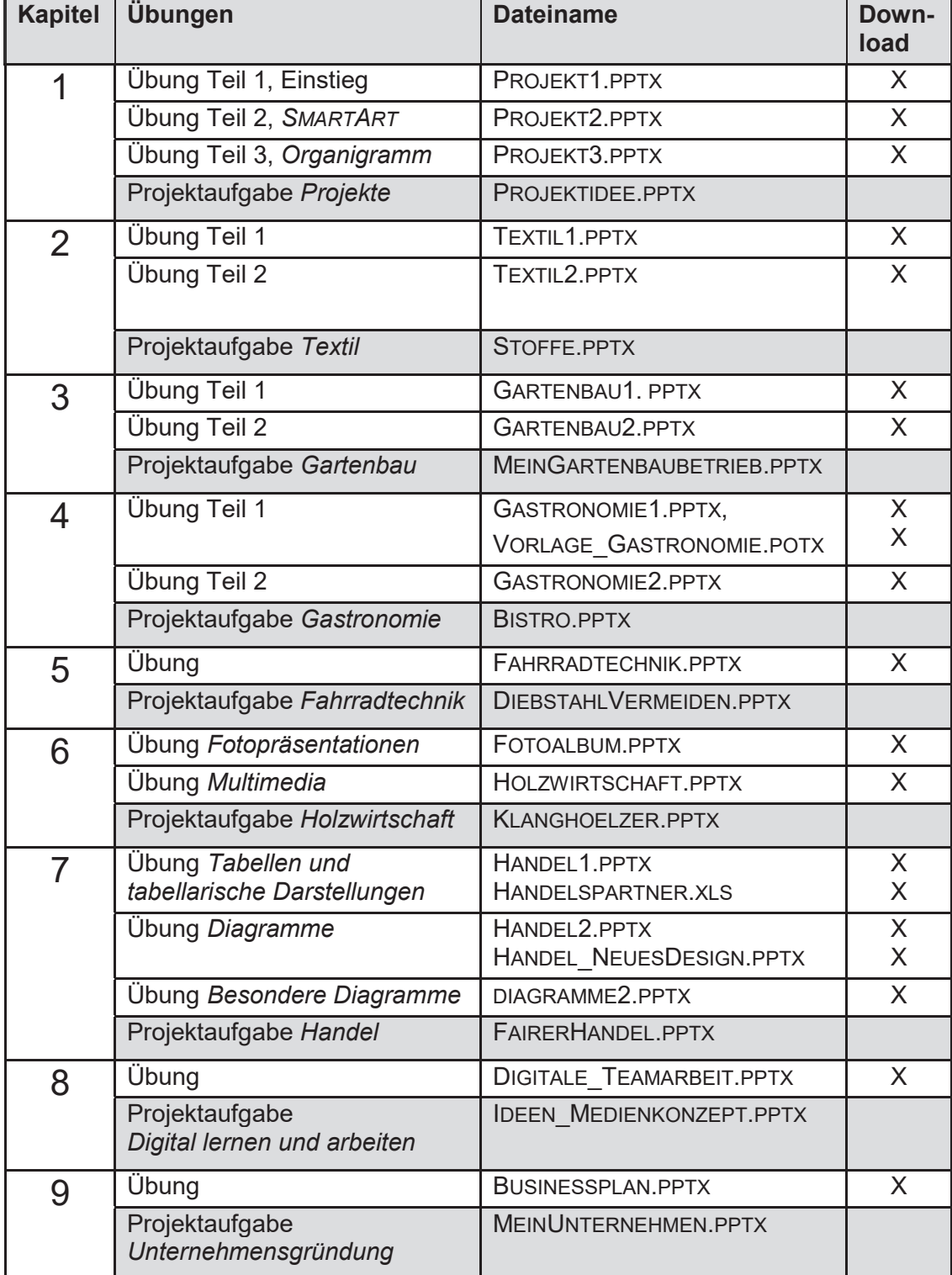

## **1 POWERPOINT 2019: Grundfunktionen, WORDART, SMARTART**

In diesem ersten Kapitel machen Sie sich mit der Bildschirmoberfläche und den Grundfunktionen von POWERPOINT 2019 vertraut. Sie geben Texte ein, ändern das Folienformat und weisen der Präsentation ein Design zu. Sie lernen, Schriften zu formatieren, auch im WORDART- und SMARTART-Stil, denn diese Werkzeuge der Textgestaltung sind für jede Präsentation relevant. Sie erproben die Absatzformatierung (Aufzählungszeichen, Zeilenabstände, Einzüge usw.), reichern Inhalte durch Bildobjekte an und arbeiten mit verschiedenen Bildschirmansichten und Zoom-Stufen. Schließlich werden Sie die Präsentation speichern und in verschiedenen Darstellungsformen drucken: als Folienbilder, Gliederungstext, Handzettel und Notizenseiten.

Eine Reihe von Funktionen, die in diesem Kapitel beschrieben werden, kennen Sie vielleicht schon aus anderen OFFICE-Programmen. Lesen Sie dennoch dieses Kapitel und **erproben Sie die Übungsaufgaben, um wichtige Grundlagen zu wiederholen, neue Kenntnisse zu erwerben und zu festigen**.

## **Lernziele in diesem Kapitel**

- 1. POWERPOINT 2019 starten und beenden, die Datei öffnen und schließen
- 2. Das Folienformat festlegen: STANDARD (4:3) oder BREITBILD (16:9)
- 3. Für die gesamte Präsentation ein Design festlegen
- 4. Neue Folien einfügen und ein geeignetes Folienlayout auswählen
- 5. Die Schrift formatieren und Texte auch im WORDART-Stil darstellen
- 6. Text korrigieren, löschen und Arbeitsschritte rückgängig machen
- 7. Die Rechtschreibhilfe nutzen und die Autokorrektur-Optionen ändern
- 8. Folienobjekte kopieren, einfügen, umstellen und deren Größe ändern
- 9. Bilder und Grafiken hinzufügen
- 10. Texte als SMARTART-Grafik gestalten und Organigramme erstellen
- 
- 11. Mit verschiedenen POWERPOINT*-*Ansichten arbeiten und die Zoom-Stufe ändern
- 12. Die Präsentation speichern und drucken (Folien, Gliederung, Handzettel und Notizenseiten)

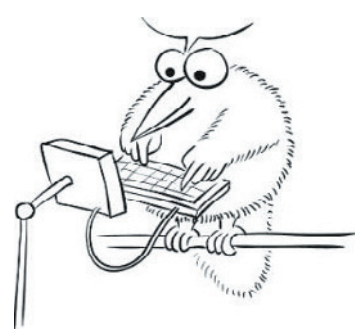

#### **1.1 POWERPOINT 2019 starten**

Das Präsentationsprogramm POWERPOINT 2019 ist ein Teil des OFFICE-Paketes (wie WORD oder EXCEL). Um das Programm zu starten,

x klicken oder tippen Sie auf das WINDOWS-Symbol in der WINDOWS-Startleiste (unten links am Bildschirmrand). Darauf erscheint eine alphabetische Liste mit den Apps Ihres Computers. Wählen Sie hier POWERPOINT aus.

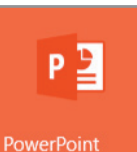

x Möglicherweise ist die POWERPOINT-Kachel bereits auf dem Desktop vorhanden. In diesem Fall können Sie die Kachel sofort antippen oder anklicken.

Darauf wird das Programm geöffnet:

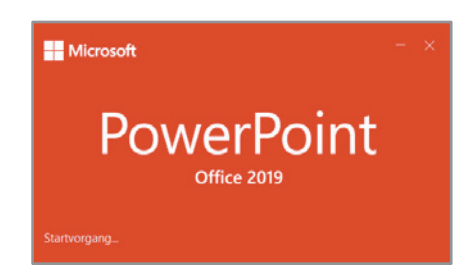

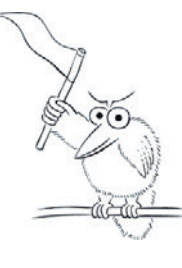

Tipp: Falls das POWERPOINT-Symbol in der untersten Bildschirmleiste erscheinen soll, markieren Sie die POWERPOINT-Kachel und tippen oder klicken Sie auf MEHR und im Untermenü auf AN TASKLEISTE ANHEFTEN.

In der Taskleiste lässt sich das POWER-POINT-Symbol nach rechts oder links verschieben.

H

Nach dem Starten des Programms erscheint das folgende Bildschirmbild:

![](_page_4_Picture_13.jpeg)

Nun können Sie mit einer leeren Präsentation beginnen oder mit einer Design-Vorlage, die bereits eine Hintergrundfarbe und Grafik-Objekte enthält und auf alle Folien übertragen wird. Links am Bildschirmrand werden die Namen der zuletzt bearbeiteten Präsentationen gezeigt: Zum Öffnen klickt oder tippt man auf den gewünschten Namen.

L Falls beim Start eine QUICKSTART-HILFE erscheint, können Sie diese nutzen und sich bei der Erstellung der ersten Präsentation vom Programm helfen lassen. In unserem Kursbuch ist das aber nicht nötig: Beginnen Sie, indem Sie auf die Schaltfläche LEERE PRÄSENTATION klicken oder tippen.

## **1.2 Der Arbeitsbildschirm von POWERPOINT 2019**

Nachdem Sie die LEERE PRÄSENTATION oder eine Design-Vorlage ausgewählt haben, erscheint der Arbeitsbildschirm von POWERPOINT.

![](_page_5_Picture_132.jpeg)

Sie sehen links oben am Bildschirmrand die SYMBOLLEISTE FÜR DEN SCHNELLZU-GRIFF. Klicken oder tippen Sie auf deren Listenpfeil.  $\rightarrow$ Darauf wird ein Menü gezeigt, in dem Sie Schaltflächen aktivieren können, auf die Sie bei der Arbeit schnell zugreifen wollen. Wichtig ist zum Beispiel das Symbol fürs SPEICHERN Ő und die Schaltfläche zum RÜCKGÄNGIG machen.

Beachten Sie bitte: Man kann die Schaltflächen hier aktivieren und deaktivieren.

Mit der Funktion UNTER DEM MENÜBAND ANZEIGEN und ÜBER DEM MENÜBAND AN-ZEIGEN legen Sie fest, wo das Menüband erscheinen soll.

Rechts oben in der Titelleiste gibt es folgende Schaltflächen:

MINIMIEREN des POWERPOINT-Fensters: Klicken oder tippen Sie in der Taskleiste unten am Bildschirmrand auf das POWERPOINT-Symbol, um das Fenster wieder vollständig einzublenden.

VERKLEINERN: Diese Schaltfläche ändert die Größe des POWERPOINT-Fensters. An gleicher Stelle erscheint dann die Schaltfläche MAXIMIEREN: Damit können Sie das Fenster wieder in voller Größe darstellen.

SCHLIEßEN: Das Schließkreuz beendet POWERPOINT.

Über die Schaltfläche MENÜBAND-ANZEIGEOPTIONEN kann man das ME-NÜBAND AUTOMATISCH AUSBLENDEN oder nur dessen REGISTERKARTEN ANZEIGEN oder die REGISTERKARTEN UND BEFEHLE ANZEIGEN. Das Menüband blenden Sie schneller über die Tasten Strg + F1 ein und aus.

![](_page_5_Picture_12.jpeg)

![](_page_5_Picture_13.jpeg)

 $\overline{\mathcal{F}}$ 

![](_page_5_Figure_14.jpeg)

Menüband ein / aus: Strg + F1

![](_page_6_Picture_1.jpeg)

Über die Schaltfläche ANMELDEN kann man sich bei OFFICE anmelden, zum Beispiel, um auf eigene Online-

Dokumente zuzugreifen.

In der Mitte der Titelleiste steht der Name der Datei und des Programms:

Präsentation1 - PowerPoint

x Unter der Titelleiste erscheint das Menüband mit den Registern START, EINFÜ-GEN, ZEICHNEN, ENTWURF usw. Hier finden Sie die Werkzeuge für die Präsentationsentwicklung. Jedes Register ist in Gruppen aufgeteilt. Das Register START zeigt zum Beispiel die Gruppen ZWISCHENABLAGE, FOLIEN, SCHRIFTART usw.

![](_page_6_Figure_7.jpeg)

- L Wenn Sie die Taste ALT drücken, werden an den Registern und Schaltflächen Buchstaben und Zahlen angezeigt. Geben Sie diese auf Ihrer Tastatur ein, dann gelangen Sie schneller ans Ziel.
- Unter dem Menüband sollte bei der Texterstellung das Lineal eingeblendet sein. Sie können es im Register ANSICHT aktivieren und deaktivieren.

4 + 3 + 2 + 1 +  $\frac{1}{2}$  + 1 +  $\frac{1}{2}$  + 1 + 2 + 1 3 + 4 + 5 + 6 + 7 + 8 + 9 + 10 + 11 + 12 + 13 + 14 + 15 + 16 + 17 + 18 + 19 + 20 + 21 + 22 + 23 + 24 + 25 + 27 + 28

Am linken Bildschirmrand werden die Miniaturbilder der Folien gezeigt. Zwischen dem vertikalen Lineal und den Miniaturfolien gibt es eine Linie. Man kann diese nach rechts und links ziehen und damit den Bereich vergrößern oder verkleinern.

![](_page_6_Picture_12.jpeg)

• Unter dem Arbeitsbereich sehen Sie die STATUSLEISTE von POWERPOINT, in der die Foliennummer und die Anzahl der Folien sowie die Folie 1 von 1 Œ Schaltflächen für die Folienansichten und die Zoom-Einstel-

lung gezeigt werden. Ändern Sie die Zoom-Einstellung über den Schieberegler (oder tippen Sie auf Plus und Minus). Die letzte Schaltfläche liefert die optimale Foliengröße. Die SCHALTFLÄCHE NOTIZEN blendet den Eingabebereich für Notizen unter der Folie ein / aus. Was Sie hier eingeben, erscheint auf einer Notizenseite.

![](_page_6_Picture_180.jpeg)

## **1.3 Folien einfügen, duplizieren, löschen, Folienlayout und Folienformat**

Eine Präsentation beginnt fast immer mit der Titelfolie. Um weitere Folien einzufügen, klicken oder tippen Sie im Register START auf den Listenpfeil der Schaltfläche NEUE

FOLIE. Darauf wird ein Katalog mit FOLIEN-LAYOUTS eingeblendet. Sie sehen hier, wie die neue Folie aufgebaut ist. Viele Folienlayouts haben mehrere Textfelder für die Texteingabe. Daneben gibt es auch Layouts wie NUR TITEL oder LEER. Unter jedem Folienlayout steht dessen Name. Klicken oder tippen Sie ein für die Inhalte passendes Layout an. Darauf wird die Folie in die Präsentation eingefügt.

#### **Folienlayout ändern**

Das Folienlayout einer Folie kann man jederzeit im Register START, Schaltfläche LAYOUT, ändern.

![](_page_7_Picture_153.jpeg)

#### **Folie duplizieren**

Im Register START, Schaltfläche NEUE FOLIE (Listenpfeil), können Sie die eingeblendete Folie auch duplizieren: Wählen Sie dazu AUSGEWÄHLTE FOLIE DUPLIZIEREN. Falls Sie mehrere Folien duplizieren wollen, markieren Sie diese Folien zuvor in der Miniaturansicht am linken Bildschirmrand (Register ANSICHT, Schaltfläche NORMAL).

#### **Folie löschen**

Wenn Sie Folien löschen wollen, tippen oder klicken Sie auf deren Miniaturansicht am linken Bildschirmrand (Register ANSICHT, Schaltfläche NORMAL), um die Folien zu markieren. Dann nutzen Sie die Löschtaste ENTF. - Beachten Sie bitte: Auch im Register ANSICHT, Schaltfläche FOLIENSORTIERUNG, kann man markierte Folien mit der Taste ENTF löschen.

#### **Von Folie zu Folie blättern**

Am rechten Bildschirmrand sehen Sie die VERTIKALE BILDLAUFLEISTE. Ziehen Sie den grauen Balken in der Leiste nach oben oder unten. So blättern Sie von Folie zu Folie. Sie können auch weiterblättern, indem Sie auf die Pfeile am Ende der Bildlaufleiste klicken oder tippen oder auf der Tastatur die Pfeiltasten BILD▲ und BILD▼ nutzen. Außerdem kann man, um zur gewünschten Folie zu gelangen, auch einfach die entsprechende Miniaturfolie am linken Seitenrand markieren.

#### **Das Folienformat ändern**

Arbeiten Sie lieber im Folienformat 4:3 oder im Breitbildformat (16:9)? Wählen Sie das gewünschte Format oben im Menüband im Register ENTWURF, Schaltfläche FOLIENGRÖßE.

![](_page_7_Figure_15.jpeg)

Kapitel 1 Präsentationen zum Thema "Projekte planen und durchführen"

![](_page_8_Picture_1.jpeg)

![](_page_8_Picture_2.jpeg)

Folie 3

## 1.4  $\mathcal{\hat{X}}$  **Übung: Präsentation "Projekte" Teil 1, Einstieg**

![](_page_9_Picture_2.jpeg)

Erstellen Sie die nachfolgende Präsentation zum Thema *Projekte*. Sie besteht aus drei Teilen. Gehen Sie die Übungen auf dieser und den folgenden Seiten Schritt für Schritt durch, orientieren Sie sich an den **Musterfolien** und lesen Sie die **Beschreibung** der Funktionen in diesem Kapitel. Zur vollständigen Präsentation gehören neun Folien:

![](_page_9_Picture_150.jpeg)

- 1. Beginnen Sie mit einer LEEREN PRÄSENTATION.
- 2. Schreiben Sie auf die Titelfolie in die Textfelder den Text des Musters (siehe vorangehende Buchseite). Haupttitel: *Projekte*, Untertitel: *Merkmale, Ziele, Projektmanagement*. (Den Text bitte noch nicht formatieren!)
- 3. Weisen Sie der Präsentation eine Design-Vorlage zu, damit die Folien eine einheitliche Grundgestaltung erhalten. Wählen Sie im Register ENTWURF in der Gruppe DESIGNS die Vorlage DIVIDENDE: Zunächst den Listenpfeil am Design-

katalog  $\boxed{\phantom{x}}$  anklicken oder antippen. Wenn Sie jeweils auf eine Vorlage zeigen, wird deren Name eingeblendet. Im Muster wurde die Vorlage DIVIDENDE markiert und daneben im Register ENTWURF in der Gruppe VARIANTEN die blaue Variante ausgewählt (anklicken oder antippen).

- 4. Folie 2 und Folie 3: Fügen Sie hinter der ersten Folie zwei weitere Folien ein: Register START, Schaltfläche NEUE FOLIE. Wählen Sie jeweils das Folienlayout TITEL UND INHALT.
- 5. Geben Sie auf den beiden Folien die Texte des vorangehenden Musters ein.

#### **Zeilenumbruch innerhalb eines Listenpunktes**

Falls Sie in einer Aufzählungszeile den Text umbrechen wollen, sodass der weitere Text (Return) in der nächsten Zeile steht, und zwar ohne Aufzählungszeichen, dann klicken Sie an die gewünschte Umbruchstelle und drücken Sie anschließend die Umschalt- und die Eingabetaste.

*Fortsetzung der Übung auf der folgenden Seite*  $\rightarrow$ 

![](_page_9_Picture_14.jpeg)

Zeilenumbruch: Umschalt (Shift) + Eingabetaste

#### Kapitel 1 Präsentationen zum Thema "Projekte planen und durchführen"

![](_page_10_Picture_201.jpeg)

- 6. Formatieren Sie die Folieninhalte im Register START, Gruppe SCHRIFTART.
	- a. Titelfolie: Markieren Sie jeweils den Text Calibri Light (Übersc - 60 ۰I  $\overline{A}$  $\overline{A}$ und weisen Sie der Überschrift die Schriftgröße 60 und dem Untertitel die Schriftgröße 32 zu.
	- b. Folie 2: Überschrift ab Schriftgröße 36, Text darunter ab Schriftgröße 44.
	- c. Folie 3: Überschrift ab Schriftgröße 36, Text darunter ab Schriftgröße 24.
	- d. Formatieren Sie die Überschriften der drei Folien jeweils fett.
	- e. Formatieren Sie auf der dritten Folie die Hauptbegriffe schattiert und das Wort *Kostenbegrenztheit* unterstrichen.
- L Hinweis: In den Übungspräsentationen dieses Buches wird die **Schriftart** ARIAL und eine schwarze **Schriftfarbe** verwendet, damit die Texte im Buch gut lesbar sind. Sie können aber für Ihre eigenen Präsentationen die Schriften der Designvorlagen unverändert nutzen.
- 7. Löschen Sie das Aufzählungszeichen auf der zweiten Folie. Verwenden Sie die Rücktaste oder deaktivieren Sie das Aufzählungszeichen im Register START, Gruppe ABSATZ, Schaltfläche AUFZÄHLUNGSZEICHEN.
- 8. Markieren Sie die Definition auf der zweiten Folie. Formatieren Sie den Text im WORDART-Stil: Text markieren, Register FORMAT, Gruppe WORDART-FORMATE. Öffnen Sie den WORDART-Katalog über dessen Listenpfeil und wählen Sie eine Stilvariante (anklicken oder antippen).
- 9. Markieren Sie den Aufzählungstext der dritten Folie und weisen Sie ihm eine Nummerierung zu: Register START, Gruppe ABSATZ, Schaltfläche NUMMERIERUNG.
- 10. Fügen Sie Bilder Ihrer Wahl auf den Folien ein. Nutzen Sie im Register EINFÜGEN die Schaltfläche ONLINEBILDER oder die Schaltfläche BILDER, wenn Sie eigene passende Bildobjekte aus den Dateiverzeichnissen Ihres Computers verwenden wollen.
	- Screenshot -Bilder Fotoalbum ·

Einfügen

Zeichnen

**A** Onlinebilder

F.

S

U

11. Ändern Sie die Bildgröße (an den Ziehpunkten an den Ecken des Bildes ziehen). Markieren Sie ein Bild und weisen Sie ihm aus dem Register FORMAT (BILD-TOOLS), Gruppe BILDFORMATVORLAGEN, ein Bildformat zu.

![](_page_10_Picture_15.jpeg)

- L Hinweis: Wählen Sie die **Grafiken und Bilder** für Ihre Übungspräsentationen selbst aus. Sie können eigene oder frei verfügbare Online-Bildobjekte verwenden. Beachten Sie dabei stets die Urheberrechte. (Lesen Sie die Hinweise auf den Websites, auf denen die Bilder gezeigt werden.)
- 12. Verschieben Sie Textfelder auf der Folie: Am Rahmen des Textfeldes ziehen. Falls Sie ein Textfeld verkleinern oder vergrößern wollen, nutzen Sie die Ziehpunkte an den Ecken des Feldes.

*Fortsetzung der Übung auf der folgenden Seite*  $\rightarrow$ 

13. Folie 4: Fügen Sie eine Folie mit dem Folienlayout ZWEI INHALTE ein. Beschriften Sie die Folie mit dem Text des folgenden Musters und formatieren Sie den Text:  $\boldsymbol{\hat{x}}$ 

Für die Gliederungsebenen (Haupt- und Unterpunkte) verwenden Sie bitte die Schaltflächen LISTENEBENE VERRINGERN oder LISTENEBENE ERHÖHEN im Register START, Gruppe ABSATZ.

Übung  $\overline{\bullet}$ 

![](_page_11_Picture_4.jpeg)

Formatieren Sie das Wort *Beispiel* in Kapitälchen: Tippen Sie im Register START in der Gruppe SCHRIFTART rechts unten auf den kleinen Pfeil (DIALOG LAUNCHER). Es erscheint ein Dialogfenster mit der Option KAPITÄLCHEN.

![](_page_11_Figure_6.jpeg)

aby.

![](_page_11_Figure_7.jpeg)

14. Folie 5: Fügen Sie eine neue Folie mit dem Folienlayout VERGLEICH ein. Beschriften Sie diese mit dem Text des folgenden Musters. Formatieren Sie die Überschriften kursiv und  $\kappa$ zwei Wörter mit Textmarker-Farben (neu in POWERPOINT 2019).

![](_page_11_Figure_9.jpeg)

- 15. Speichern Sie die Präsentation unter dem Dateinamen PROJEKT1.PPTX.
- 16. Schließen Sie die Datei: Register DATEI, SCHLIEßEN.

*Diese Übung wird auf den nachfolgenden Seiten dieses Kapitels (1.13 und 1.14) fortgesetzt.*  Lesen Sie zunächst die Beschreibung der Funktionen und erproben Sie die Werkzeuge: →

#### **1.5 Eine Design-Vorlage zuweisen**

Im Register ENTWURF finden Sie in der Gruppe DESIGNS den Design-Katalog. Klicken oder tippen Sie auf dessen unteren Listenpfeil [5], um den Vorlagen-Katalog zu öffnen. Über die Pfeile am rechten Rand des Katalogs können Sie weiterblättern. Wählen Sie durch Mausklick oder Antippen ein Design aus. Zusätzlich können Sie sich für eine der Varianten entscheiden, die rechts neben dem Katalog angeboten werden.

![](_page_12_Figure_3.jpeg)

Das gewählte Design wird auf alle Folien der Präsentation übertragen. Falls es nur auf eine Folie (oder mehrere markierte Folien) übertragen werden soll, zeigen Sie auf das Design und drücken Sie die rechte Maustaste. Wählen Sie im Kontextmenü FÜR AUSGE-WÄHLTE FOLIEN ÜBERNEHMEN. Bei manchen Designs erscheint das Überschriftenfeld unten auf der Folie. Die Fußzeile kann am linken oder rechten Seitenrand platziert sein. **Standard-Design ist das Design OFFICE**. (Siehe auch Kapitel 2.1 *Mit einem Design starten*.)

## **1.6 Die Schrift formatieren**

Sobald man einen Textteil markiert, erscheint eine Minisymbolleiste mit Schaltflächen

für die Textformatierung auf dem Bildschirm. Vermutlich kennen Sie diese Schaltflächen bereits aus anderen OFFICE-Programmen.

![](_page_12_Picture_174.jpeg)

Maßgebens für die Textformatierung ist im Register START die Gruppe SCHRIFTART. Sie

enthält alle wichtigen Formate für die Schriftart und Schriftgröße sowie die Formate fett, kursiv, unterstrichen, schattiert, durchgestrichen, den Zeichenabstand, Großbuchstaben, den neuen TEXTMARKER in POWERPOINT 2019 und die SCHRIFTFARBE.

![](_page_12_Picture_175.jpeg)

#### **Der Mauszeiger muss im Textfeld sein, damit die Schaltflächen aktiv sind.**

![](_page_12_Picture_13.jpeg)

Über die Schaltfläche ALLE FORMATIERUNGEN LÖSCHEN wird der markierte Text wieder ins Standardformat zurückgesetzt.

Dialogfeld SCHRIFTART: Strg + t

Unten in der Gruppe SCHRIFTART

![](_page_12_Picture_17.jpeg)

führt der kleine Pfeil  $\boxed{2}$  zu einem Dialogfenster mit weiteren Textformaten (KAPITÄLCHEN, DOPPELT UNTERSTRICHEN, HOCH- und TIEF-GESTELLT usw.). Schneller geht es über den Tastencode Strg + t. Kontextmenü: Umschalt + F10

![](_page_12_Picture_176.jpeg)

Schließlich gelangt man auch zum Dialogfenster SCHRIFTART, wenn man im Text die rechte Maustaste zum Öffnen des Kontextmenüs drückt. Wählen Sie hier die Option SCHRIFTART.

20